# 使用Facebook配置Webex Connect I

## 目錄

簡介 必要條件 需求 採用元件 設定 步驟1.調配數字通道。 步驟2.在Webex Connect門戶中建立服務。 步驟3.下載核心任務流。 步驟4.從GitHub for Facebook下載預配置的流。 步驟5.設定授權。 步驟6.在Webex Connect門戶上建立Facebook應用。 步驟7.在Webex客服中心管理門戶中建立入口點和隊列。 步驟8.在Webex Connect流中配置全域性變數。 步驟9.將來自Webex客服中心門戶的隊列分配給Webex Connect門戶中的流。 步驟10.檢查Facebook消息流功能。

# 簡介

本文介紹使用Facebook配置Webex Connect的步驟。

作者:Mykola Danylchuk,思科TAC工程師

# 必要條件

### 需求

思科建議您瞭解以下主題:

- Webex客服中心(WxCC)2.0
- 已配置Facebook流的Webex Connect門戶

#### 採用元件

本檔案中的資訊是根據以下軟體版本:

 $\cdot$  WxCC 2.0

• Webex Connect (正式名稱為IMI)

本文中的資訊是根據特定實驗室環境內的裝置所建立。文中使用到的所有裝置皆從已清除(預設 )的組態來啟動。如果您的網路運作中,請確保您瞭解任何指令可能造成的影響。

## 設定

#### 步驟1.布建數位通道。

導航至 **Control Hub > Contact Center > Digital**,然後選擇 **Provision Digital Channels**.

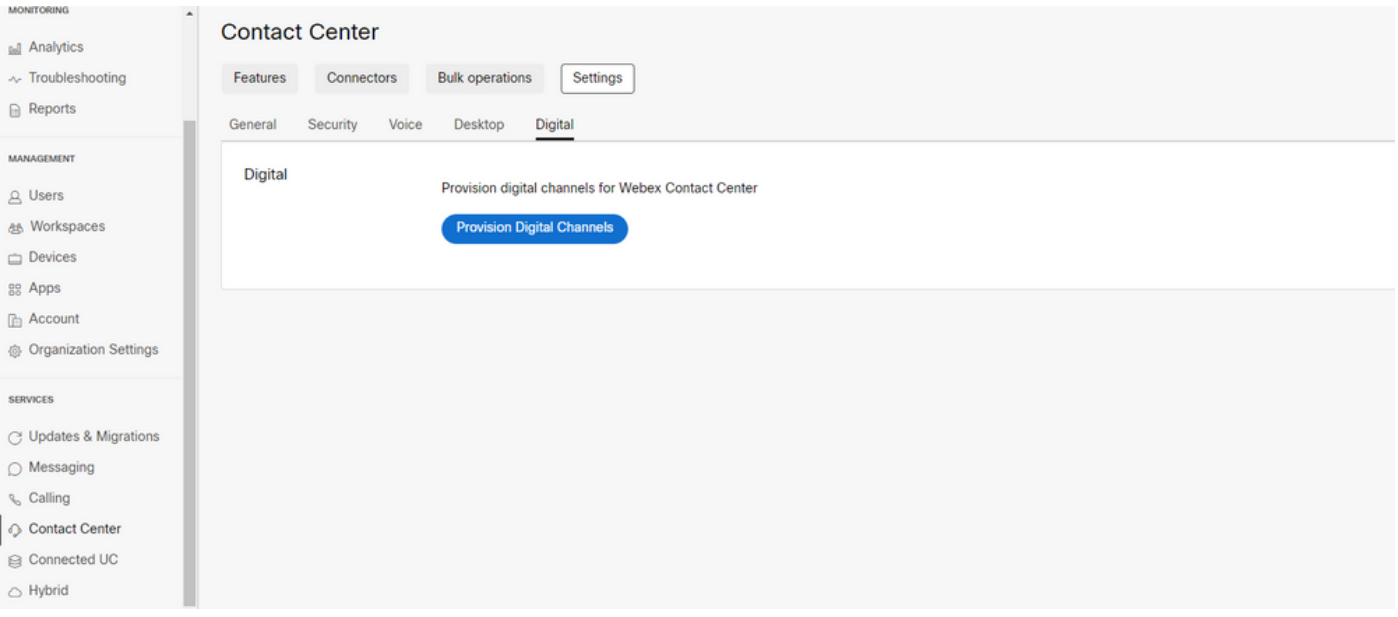

#### 在設定聯結器後,您可以看到 **Custom Connectors** 卡。

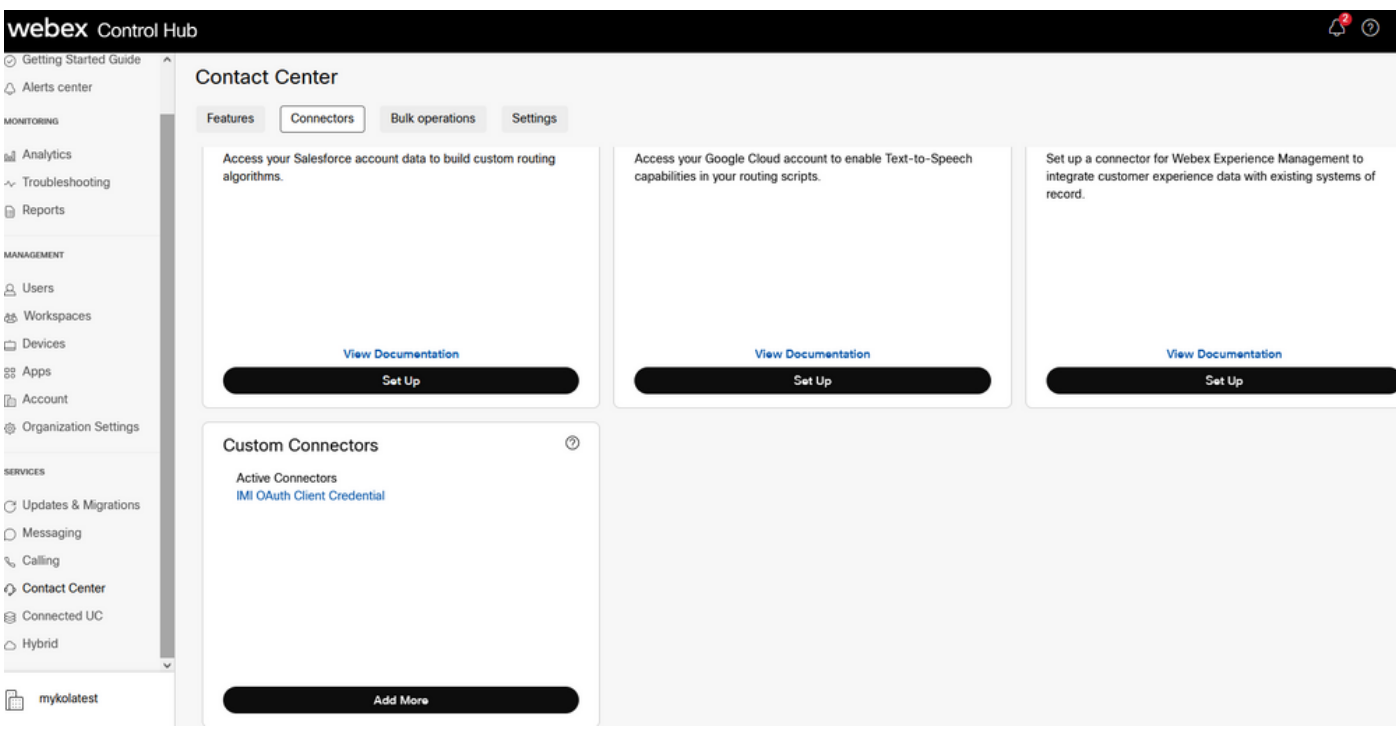

開啟聯結器以檢視身份驗證詳細資訊。

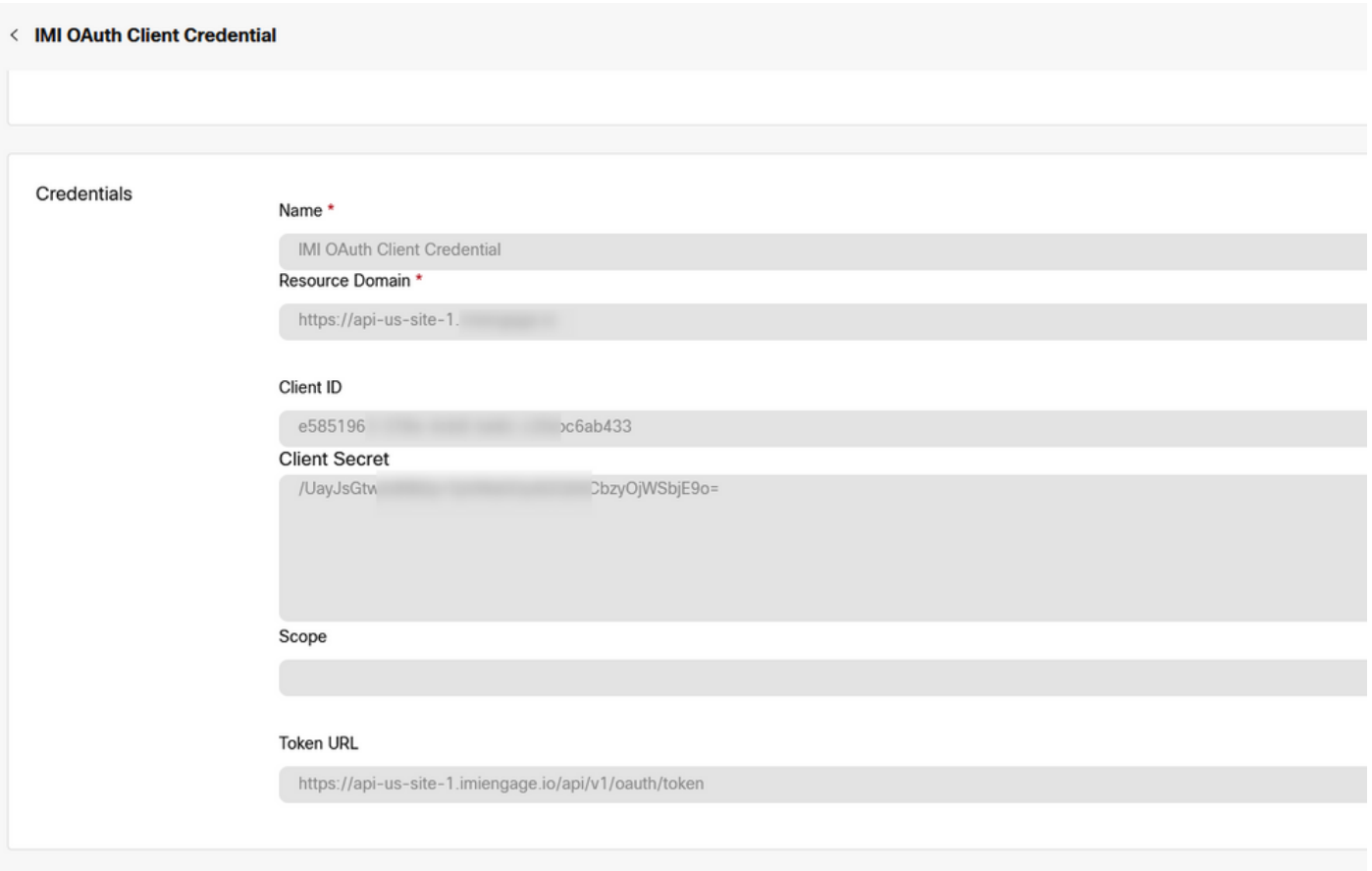

### 步驟2.在Webex Connect門戶中建立服務。

如果您仍然沒有為租戶建立任何服務,或者希望將您的所有整合與其他使用者分開,請建立一個新 服務。

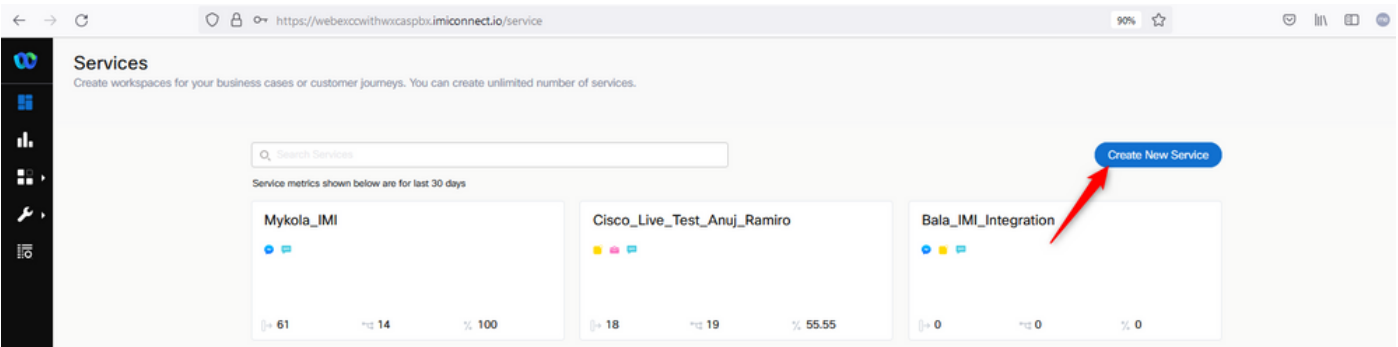

## 步驟3.下載核心任務流。

必須使用 **Core Task Flows**例如 **Routed, Modified,** 和 **Closed Workflows**.

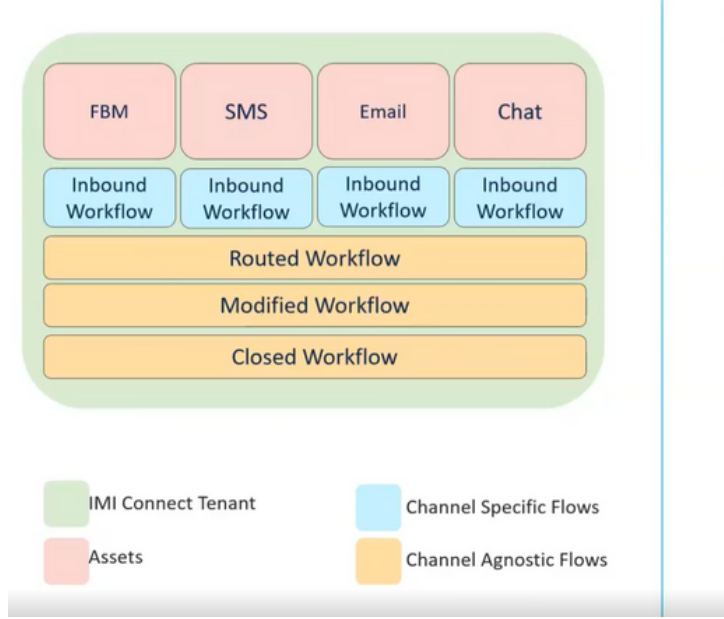

#### **Workflows Overview:**

- Channel specific inbound workflows needs to be created per channel/trigger
- Routed workflow is 1 per instance and gets triggered when an agent clicks 'Accept' button in WxCC desktop.
- Modified workflow is 1 per instance and gets triggered when an agents attempts transfer/conference in WxCC desktop.
- Closed workflow is 1 per instance and is triggered when agents click on 'End' button in WxCC desktop.
- Routed, Modified, Closed workflows are readily available and can be uploaded to the tenant and then updated with the tenant specific configuration.

#### 下載 **Core Workflows** 來自Github:[Webex Connect Flows。](https://github.com/CiscoDevNet/webexcc-digital-channels/tree/main/Webex%20Connect%20Flows/v2.1)

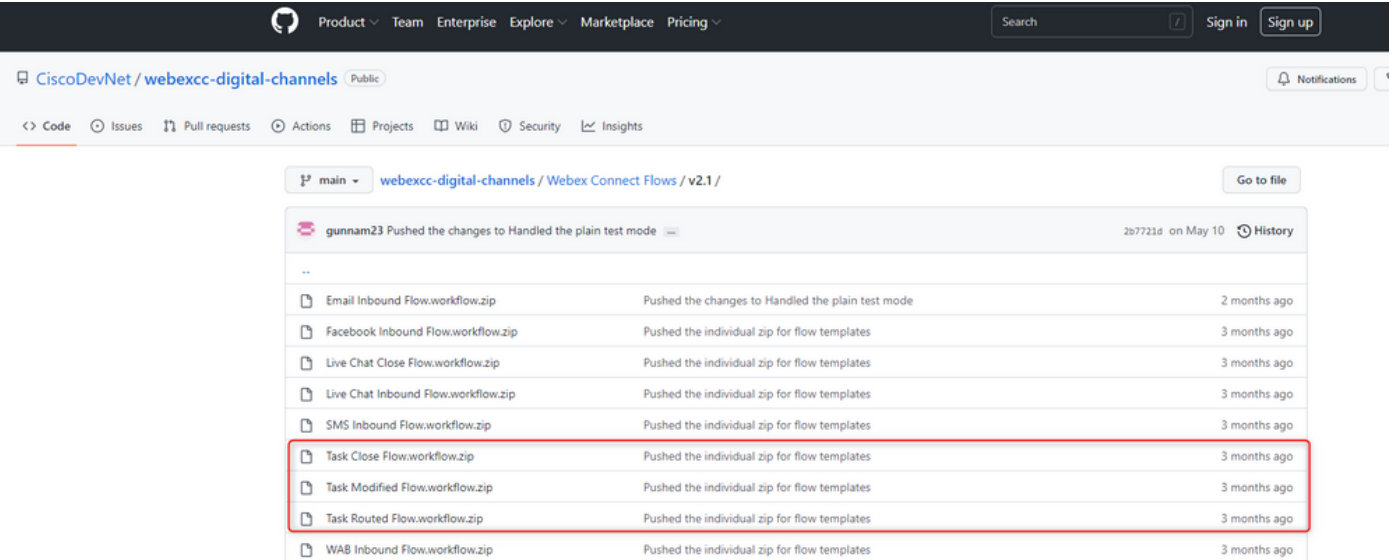

#### 建議在中建立單獨的服務 **Webex Connect** 門戶並託管這些流量。

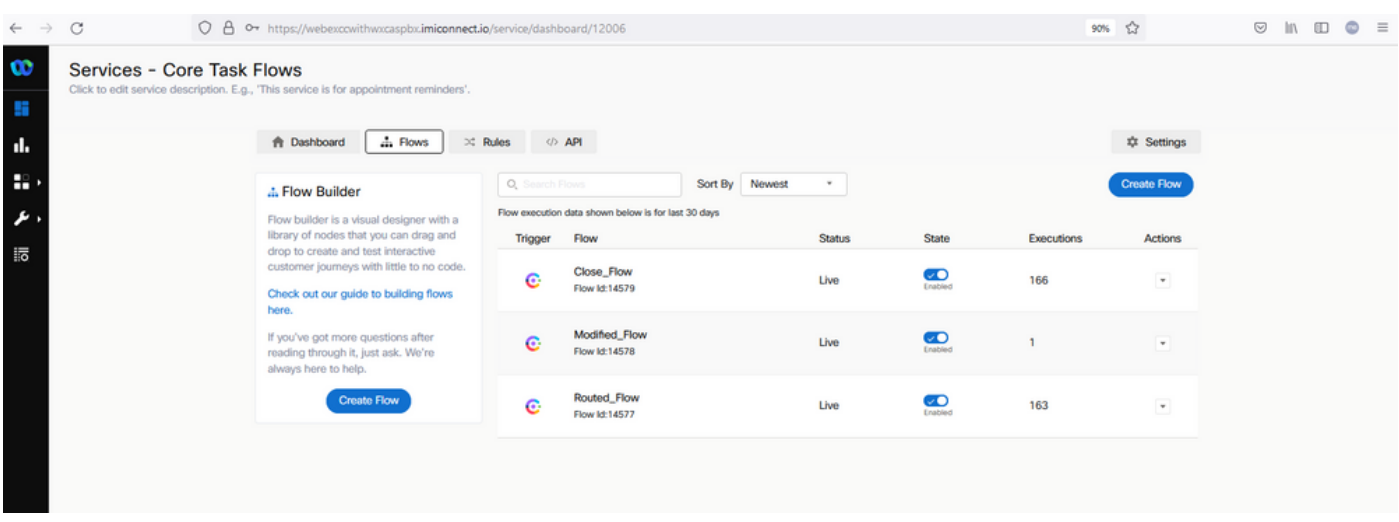

#### 步驟4.從GitHub for Facebook下載預配置的流。

您不必從頭開始建立流。有一些預配置的流可以使用。導覽至[Webex Connect Flows。](https://github.com/CiscoDevNet/webexcc-digital-channels/tree/main/Webex%20Connect%20Flows/v2.1)

下載用於Facebook整合的流程。

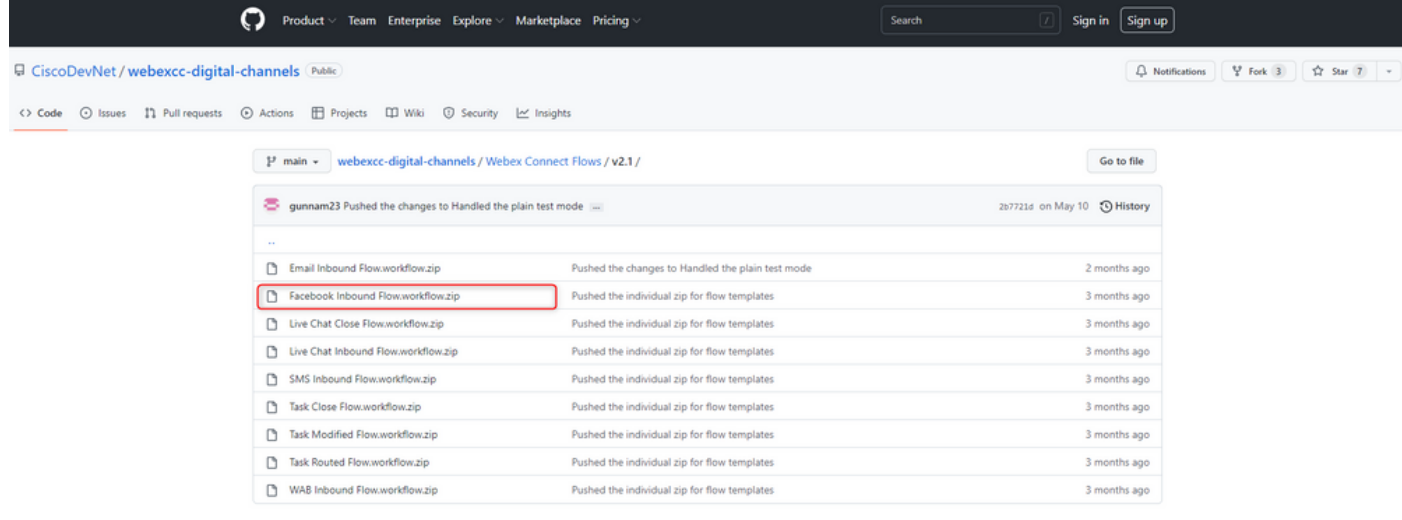

當您的PC上有流量時,請將其上傳到 **Flows** 在 **Services**.

#### 按一下 **Create Flow**.

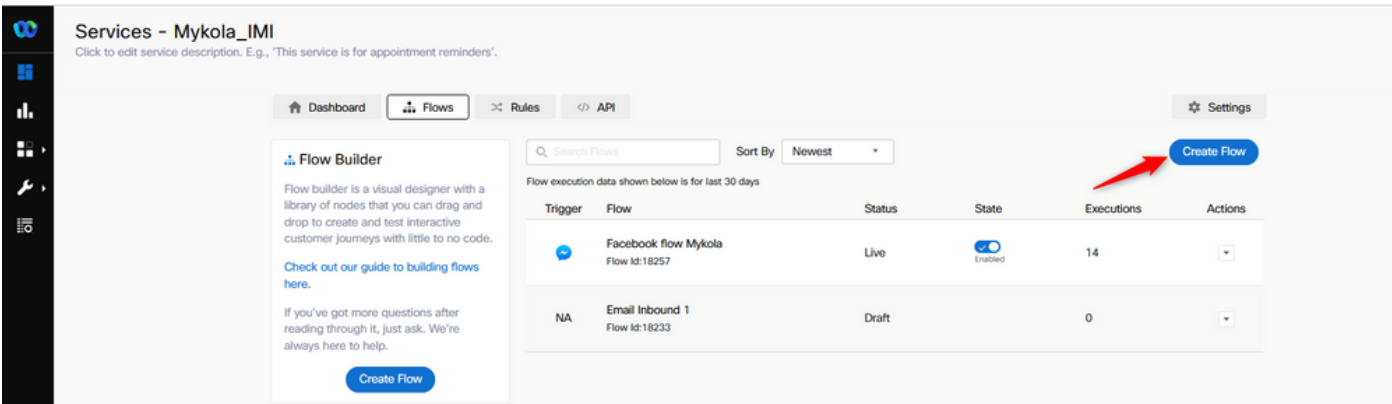

拖放預配置的流,以便將其上傳到服務。

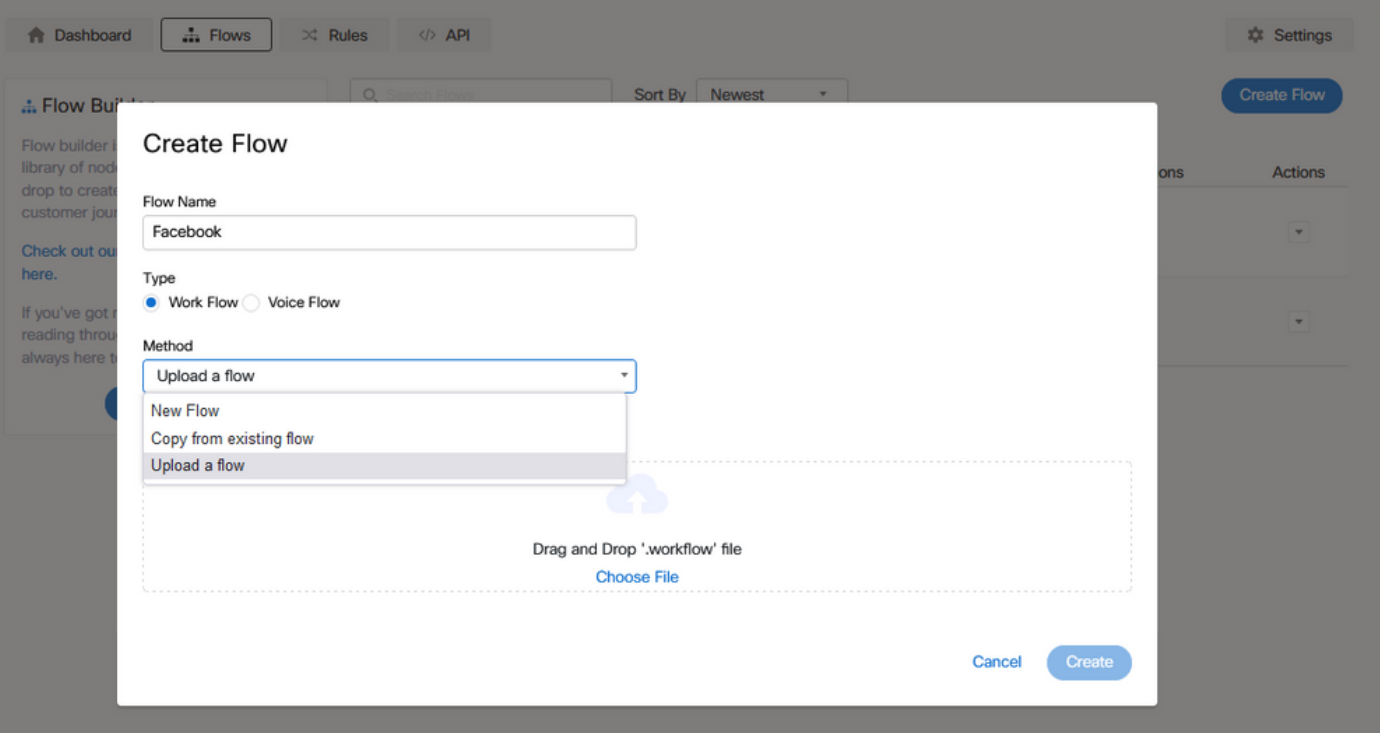

### 步驟5.設定授權。

導航至 **Assests** 然後點選 **Integrations**.

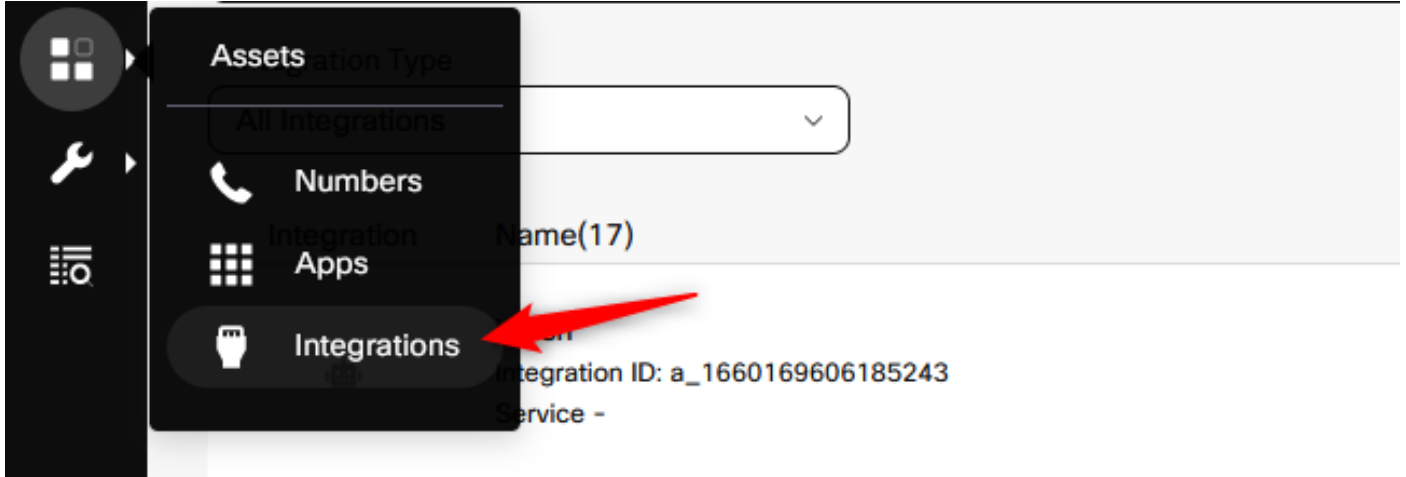

配置授權 **Webex CC Engage integration**.

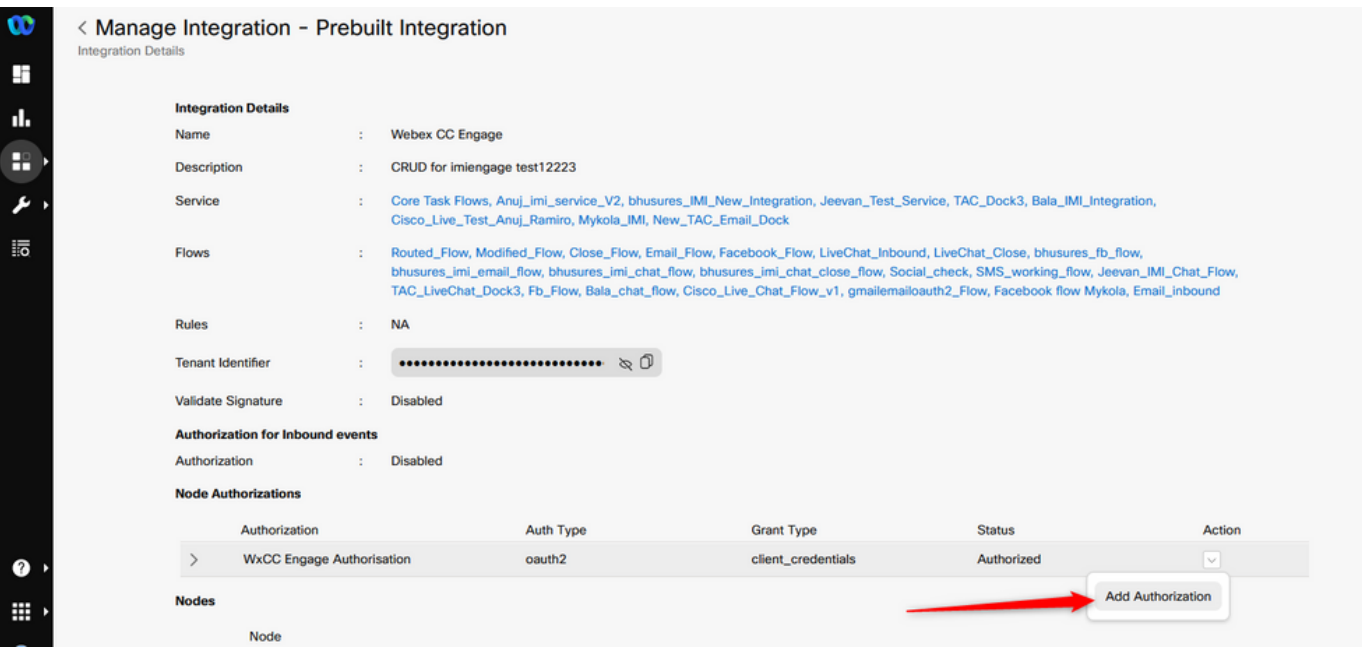

#### 在中配置授權並生成金鑰 **Webex CC Task integration**.

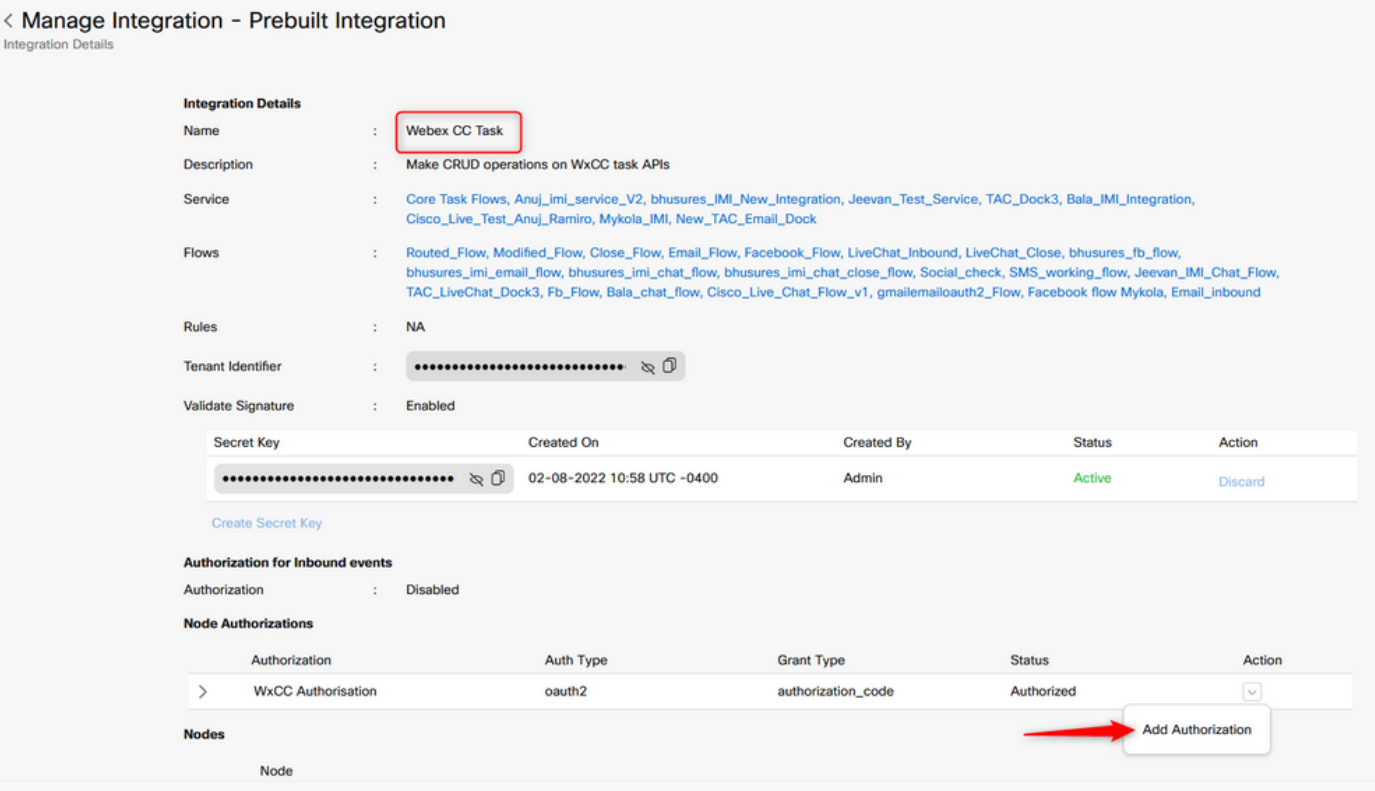

### 步驟6.在Webex Connect門戶上建立Facebook應用。

上的應用 **Webex Connect** 門戶基本上是入口點。為了建立 **New App**,導航至 **Assets** 然後點選 **Configure New App**.

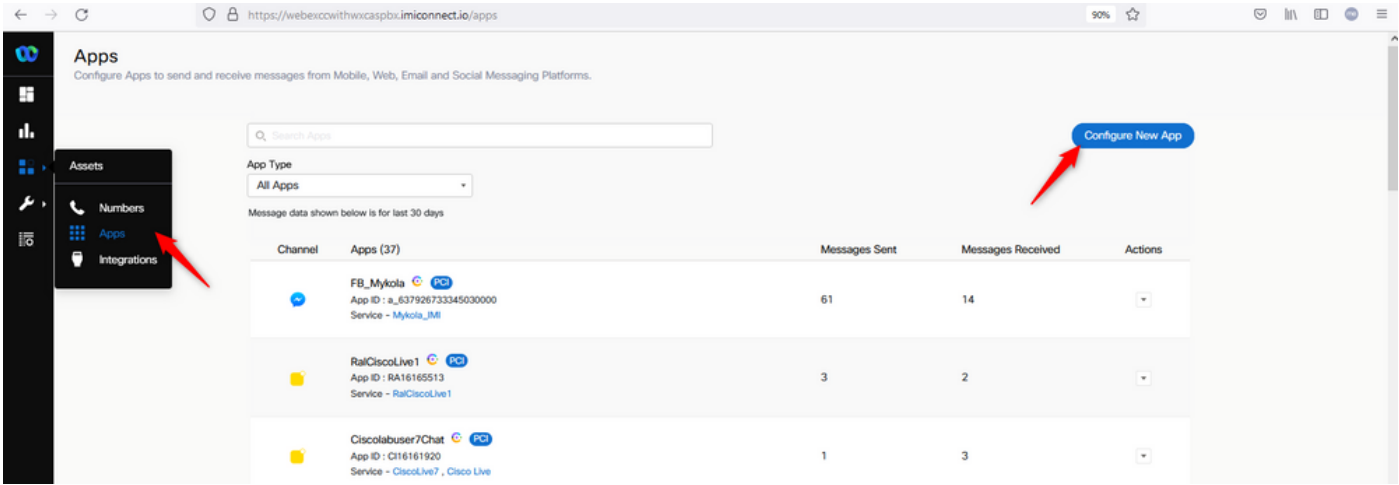

#### 為您的應用提供名稱和 **Add Messenger Page**.

 $\circ$ 

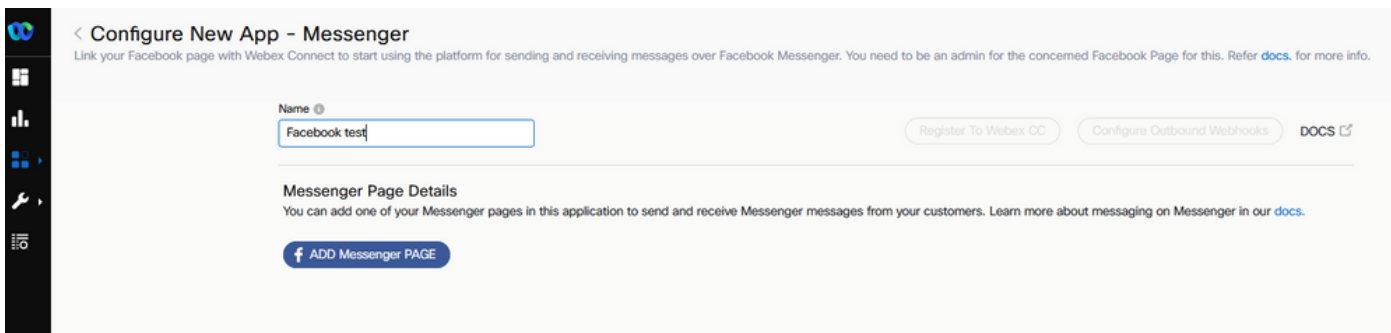

該應用可以對映到特定的Facebook頁面。輸入Facebook憑據以將應用對映到開啟的Facebook頁面

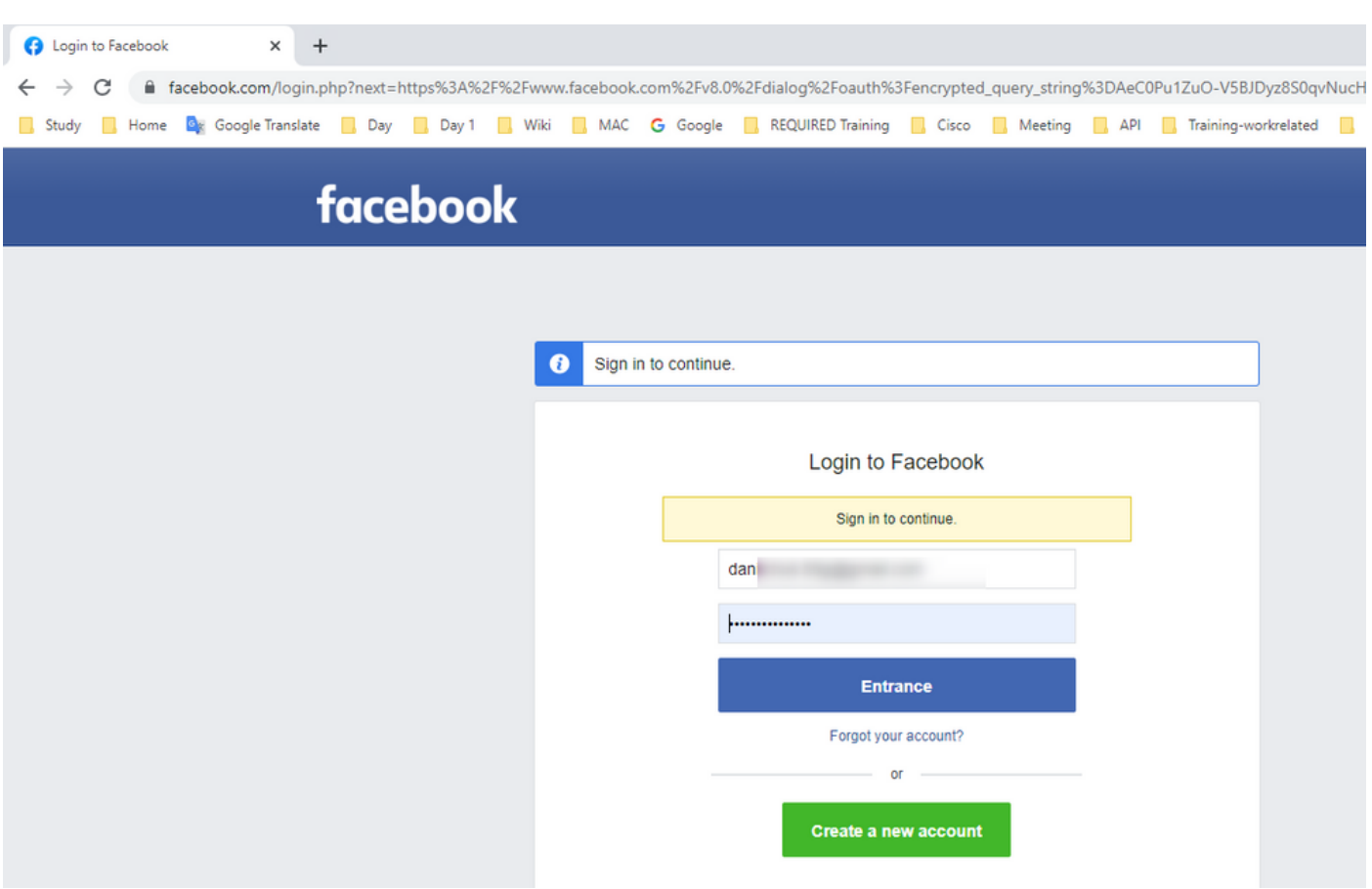

選擇要用於此整合的開源頁面。

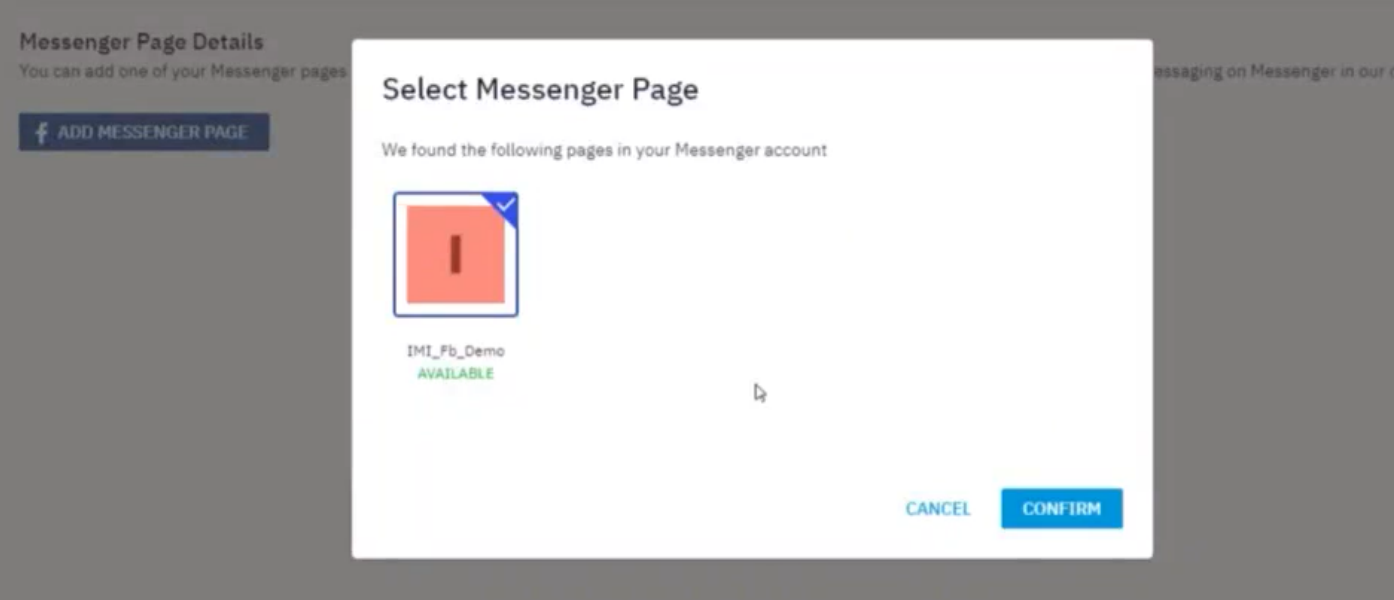

註冊Facebook頁面 **Webex CC** 以便在 **Webex Contact Center** 管理員門戶。

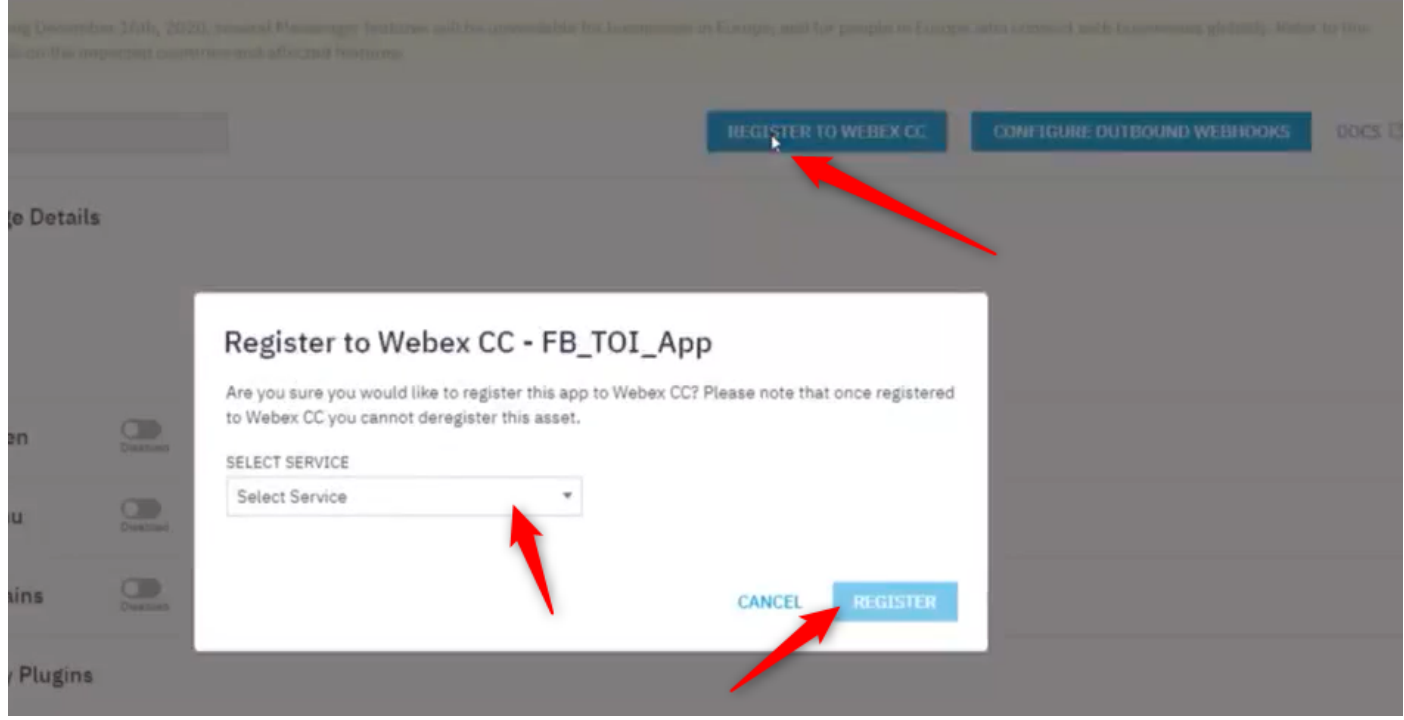

## 步驟7.在Webex客服中心管理門戶中建立入口點和隊列。

於 **Webex Contact Center** 門戶,導航至 **Provisioning > Entry Point**.

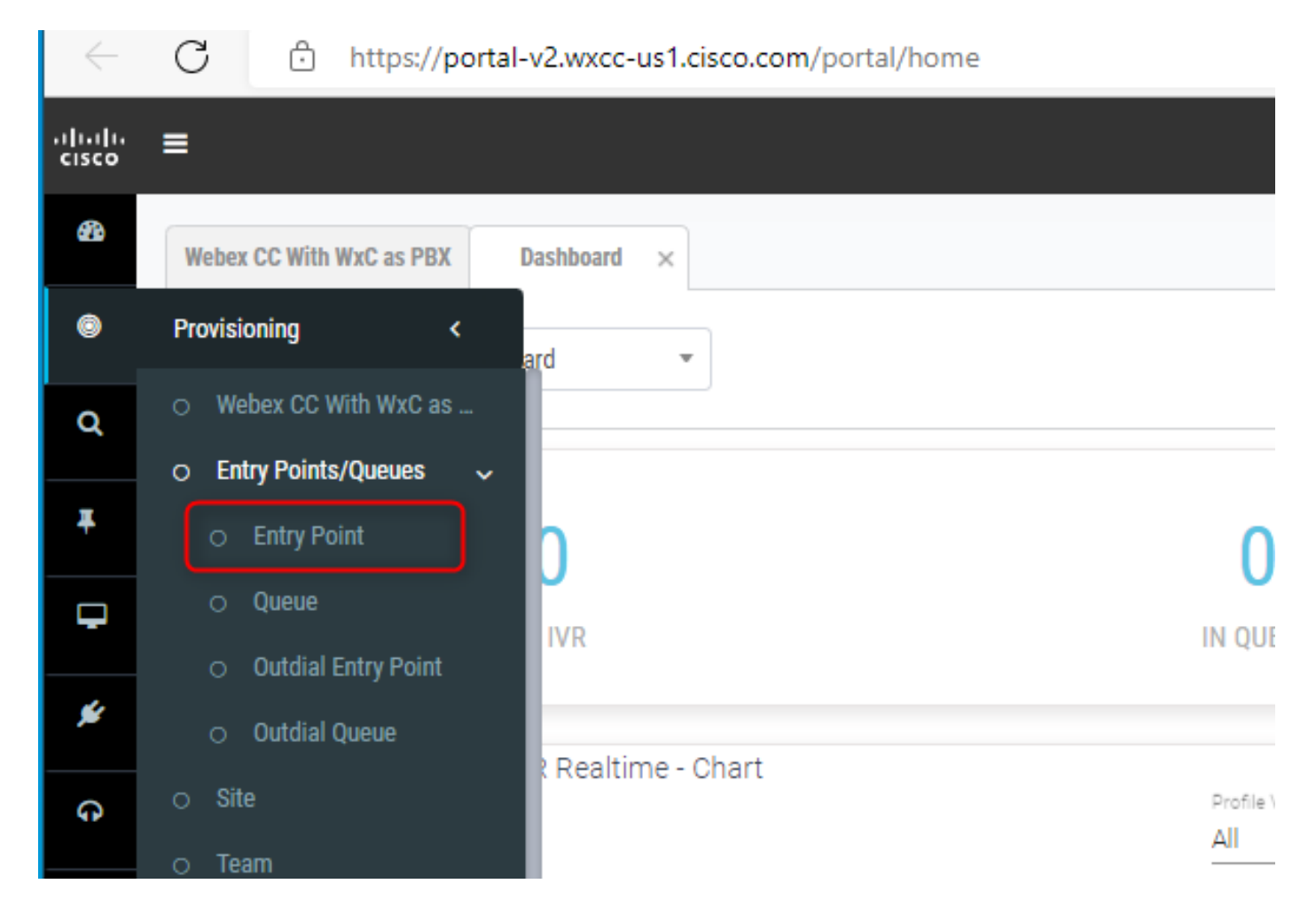

建立入口點 **Channel Type - Social Channel, Social Channel Type - Facebook Messanger** 和 **Asset Name**.

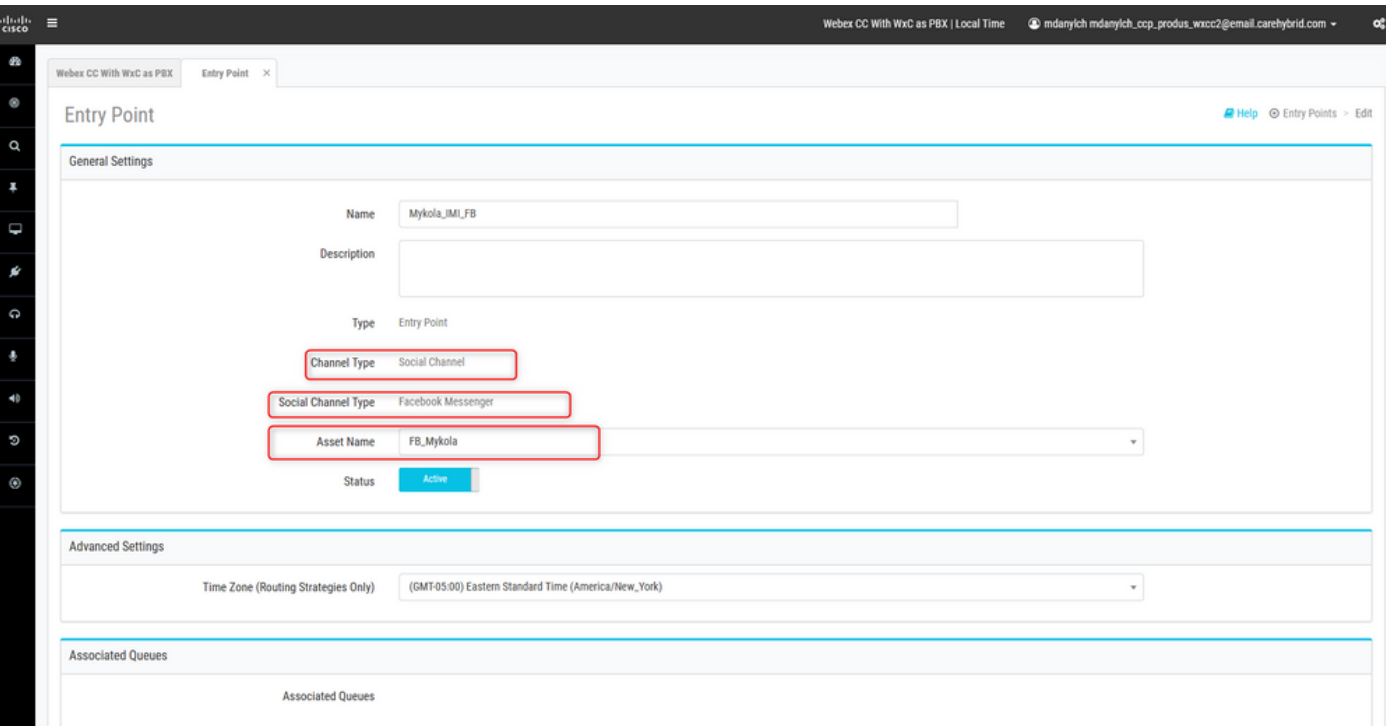

您不必為入口點建立任何路由策略。

建立隊列 **Channel Type - Social Channel.**

**Queue Routing Type** 可能是 **Longest Available Agent** 或 **Best Available Agent**.

#### 將團隊新增到清單。

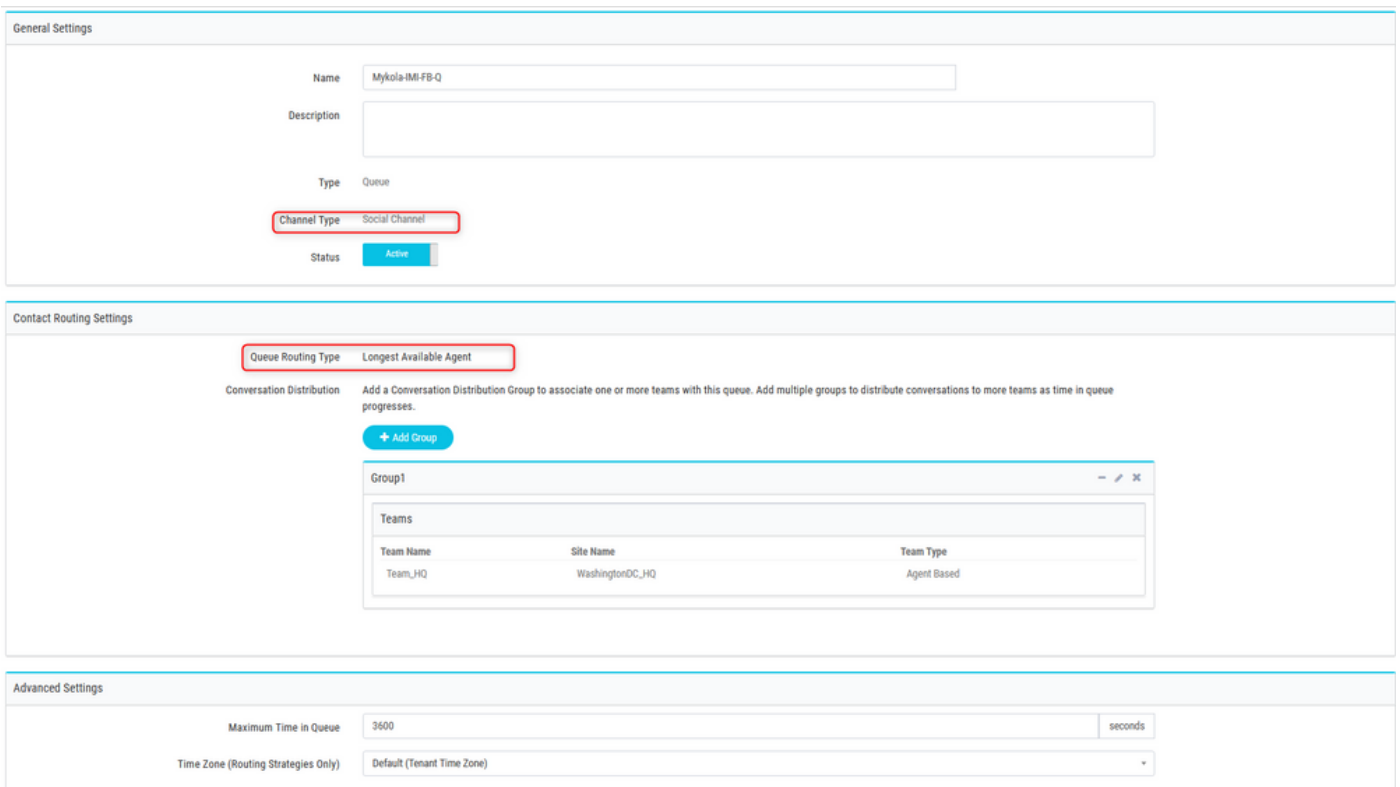

### 步驟8.在Webex Connect流中配置全域性變數。

#### 開啟之前上載到門戶的Facebook流。

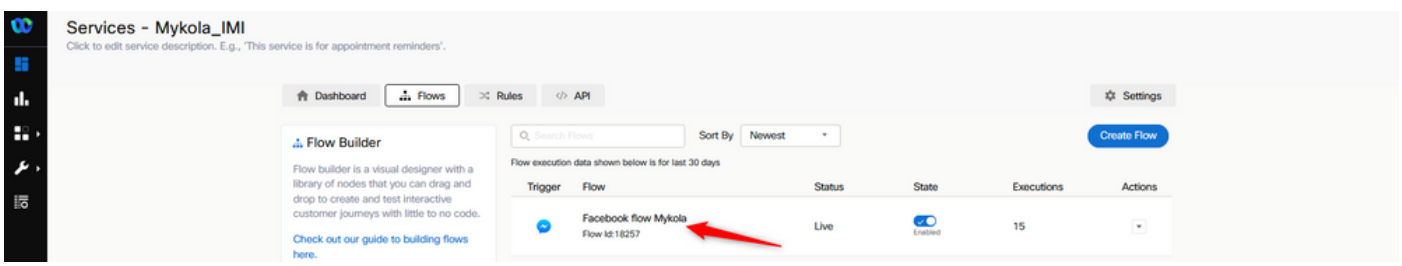

按一下「Settings(設定)」

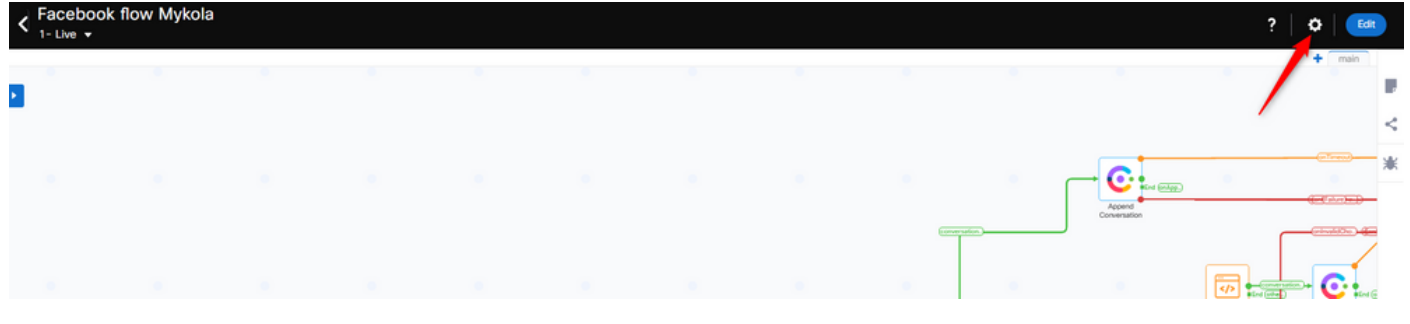

#### 在自定義變數欄位下定義全域性變數。

#### **Flow Settings**

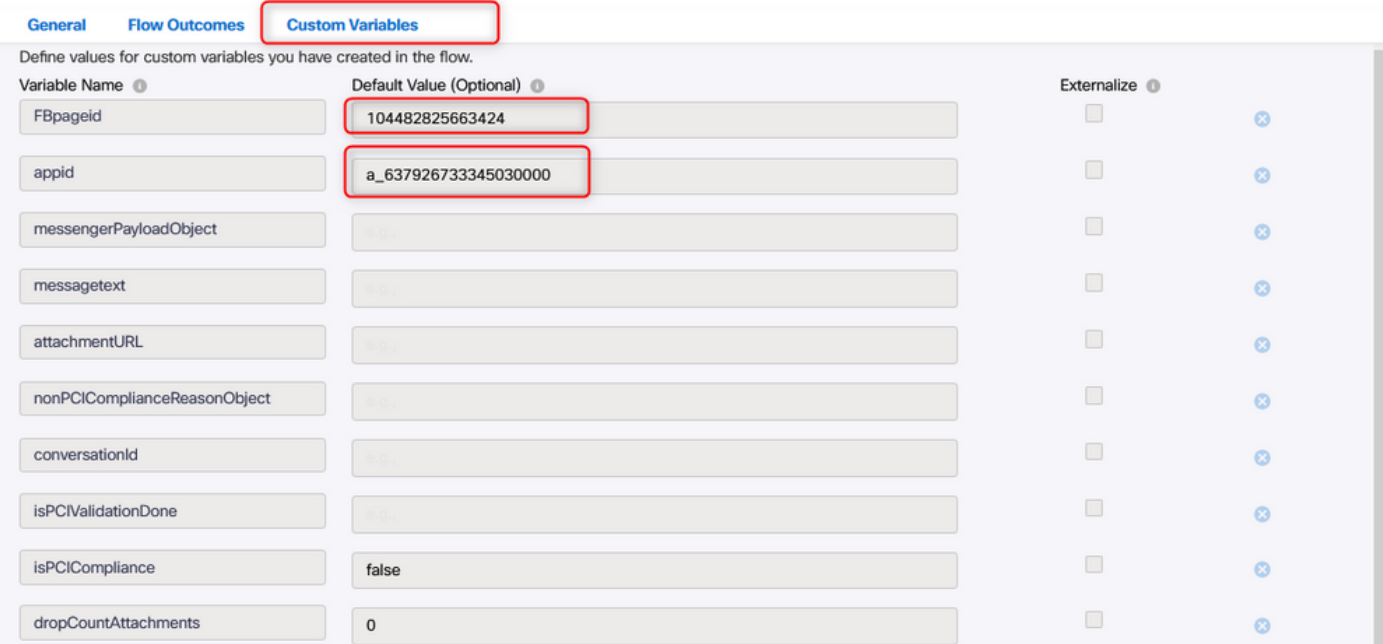

在之前建立的應用程式中可找到FBpageid和appid。開啟 **Assets** 並選擇應用。

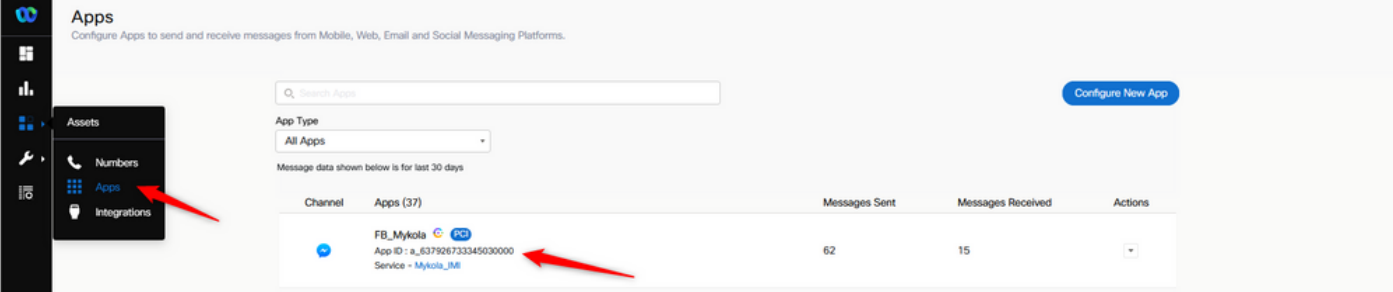

#### 開啟應用時,可以看到必須輸入作為全域性變數值的appid和pageid。

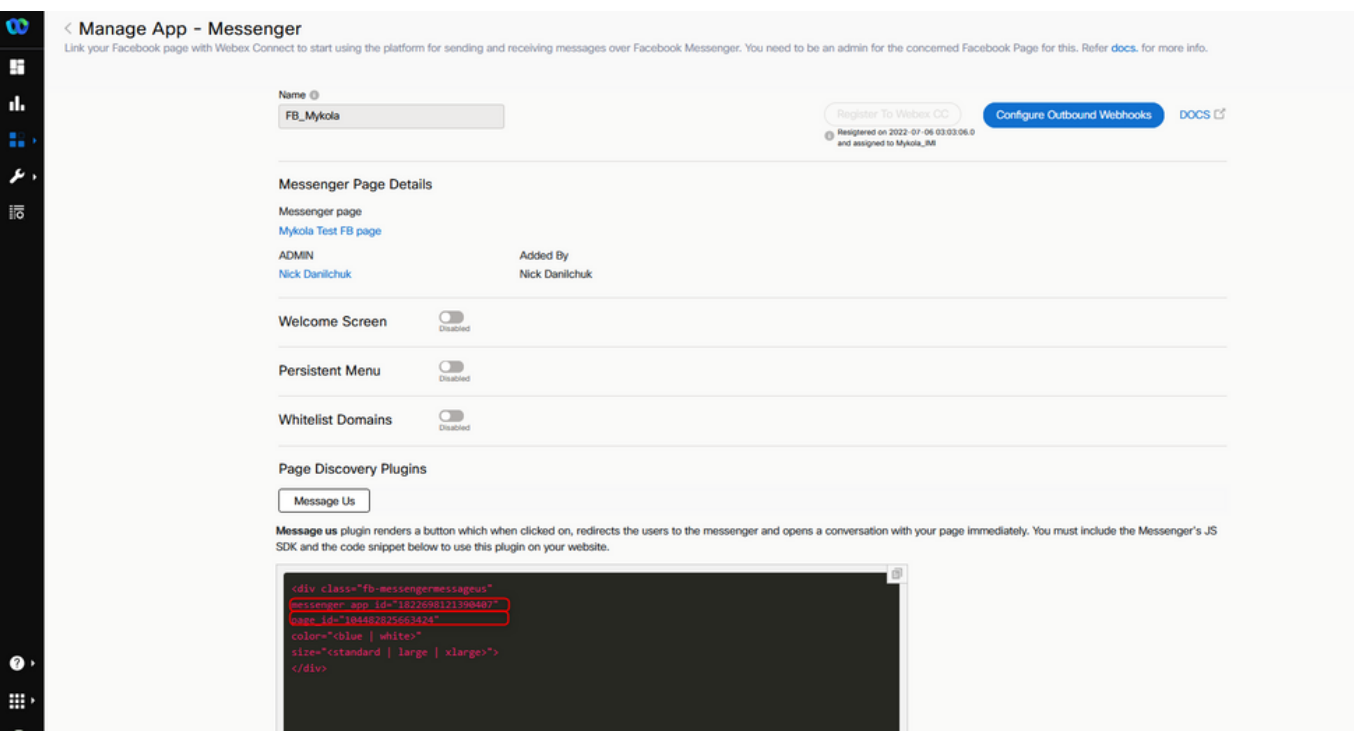

步驟9.將來自Webex客服中心門戶的隊列分配給Webex Connect門戶中的流。

### 在Facebook流中,查詢 **Queue Task** 封鎖

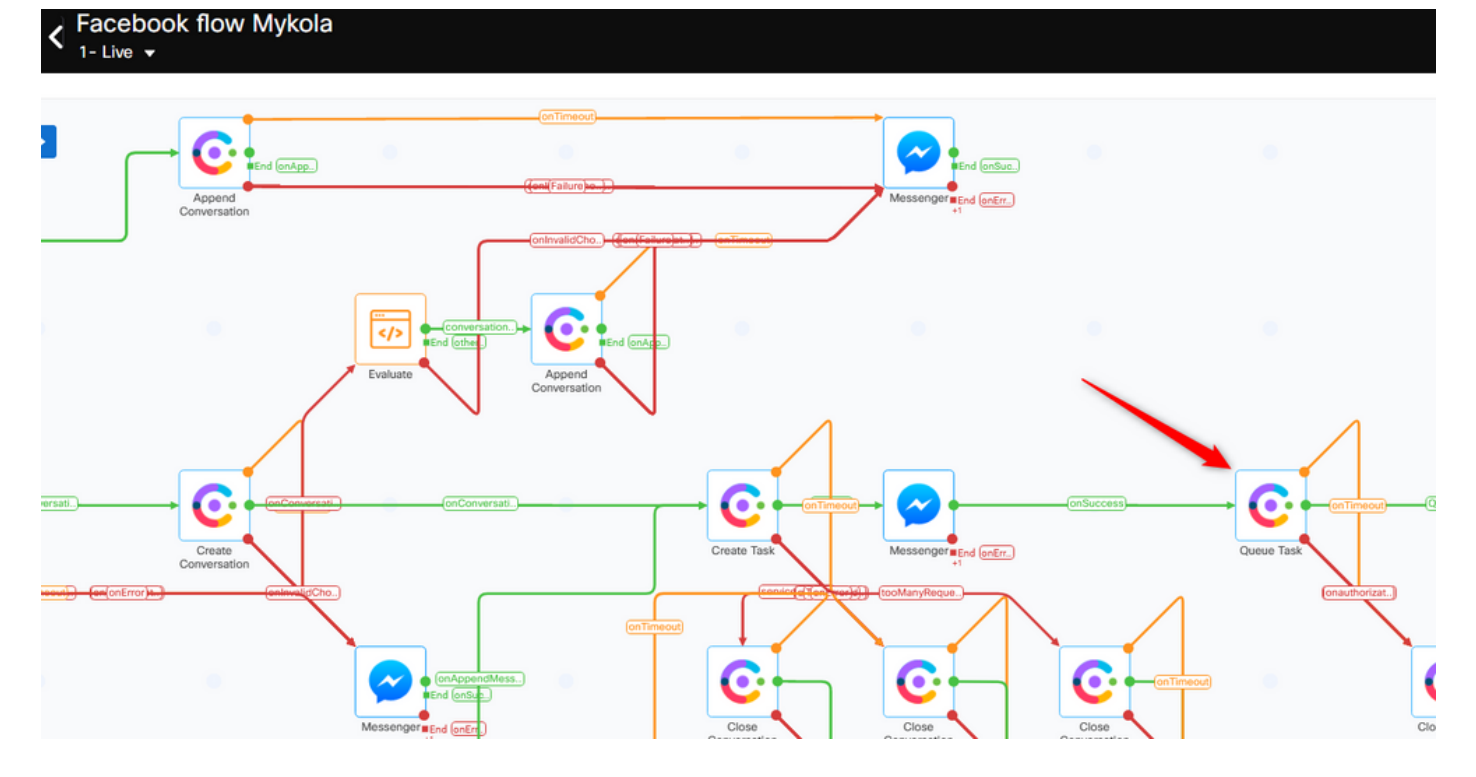

#### 設定 **Queue Name** 您之前在 **Webex Contact Center** 門戶。

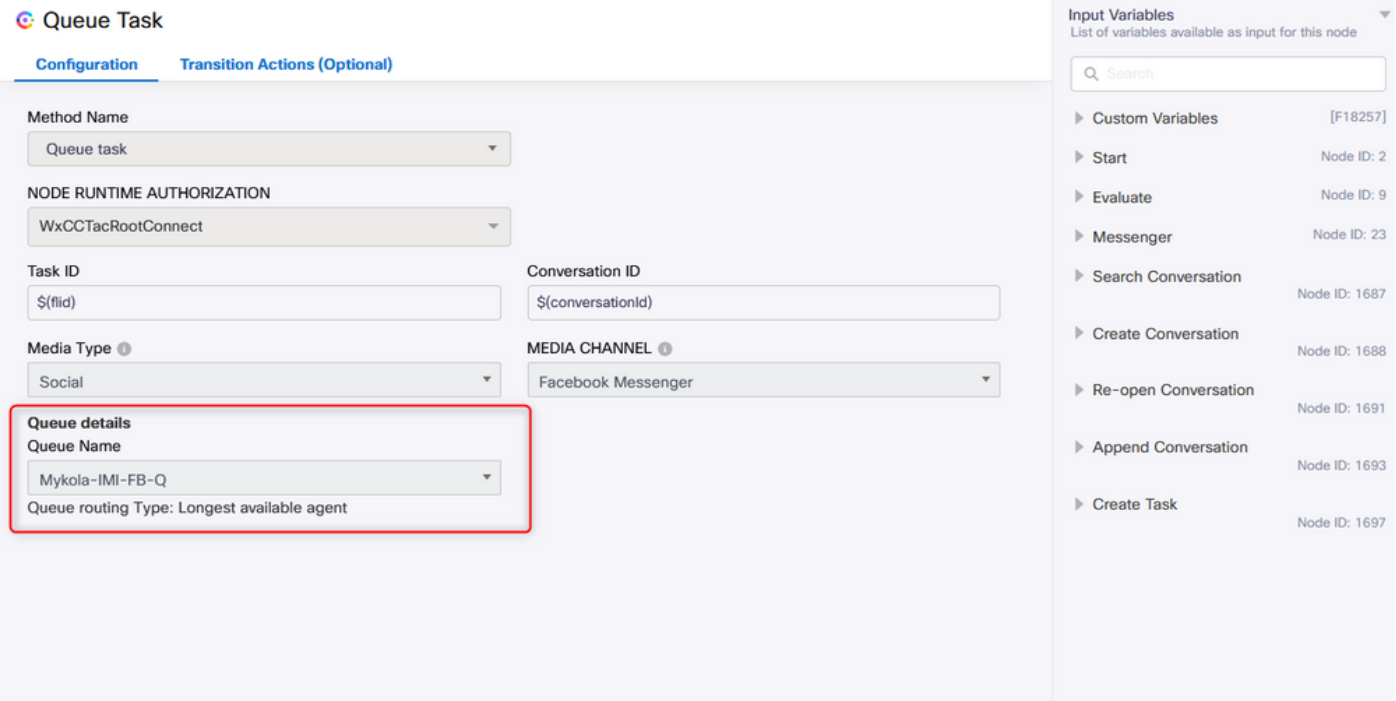

配置流後,按一下 **Make Live** 因此,流程已準備好接受任務。

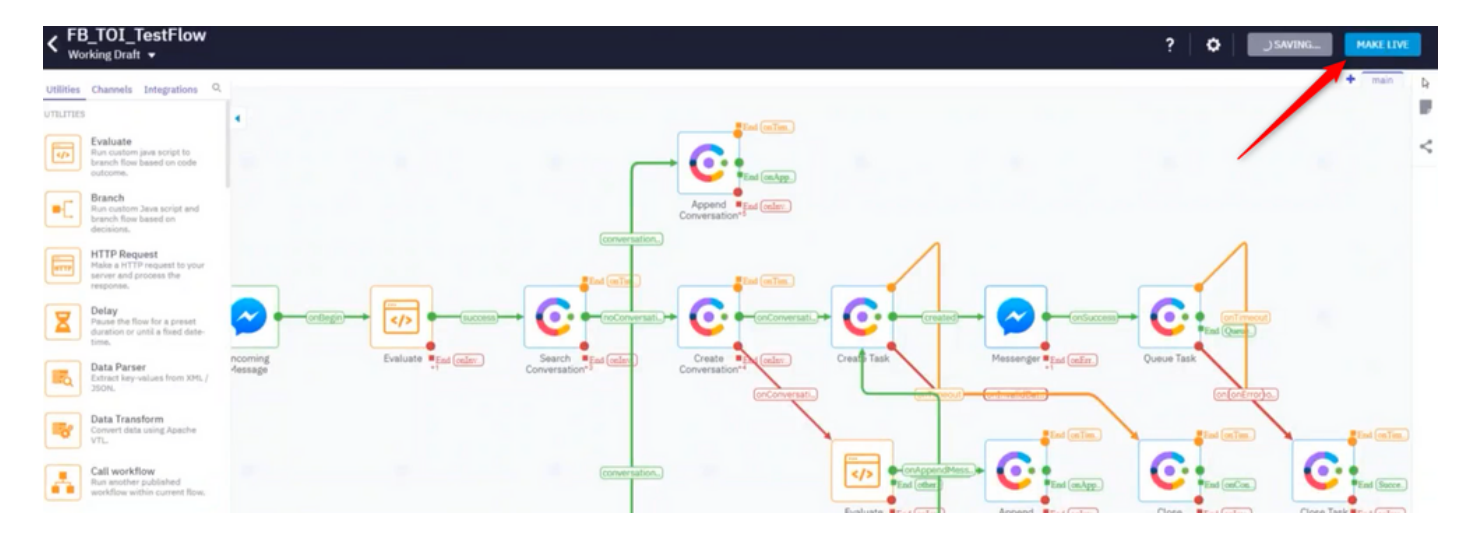

### 步驟10.檢查Facebook消息流功能。

要從建立的Facebook頁面傳送消息,請導航至 **Assets** 並按一下Messenger頁面

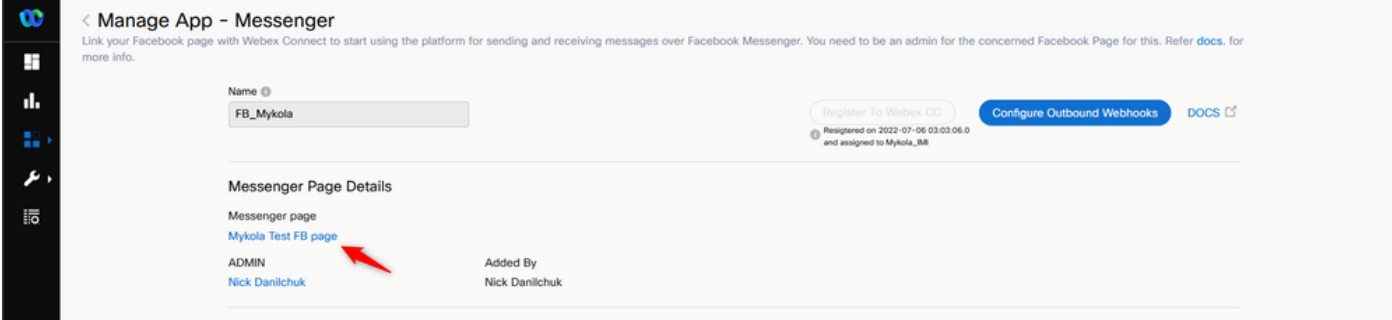

#### 登入您的Facebook後,您可以從此Facebook頁面傳送消息

Yo yo

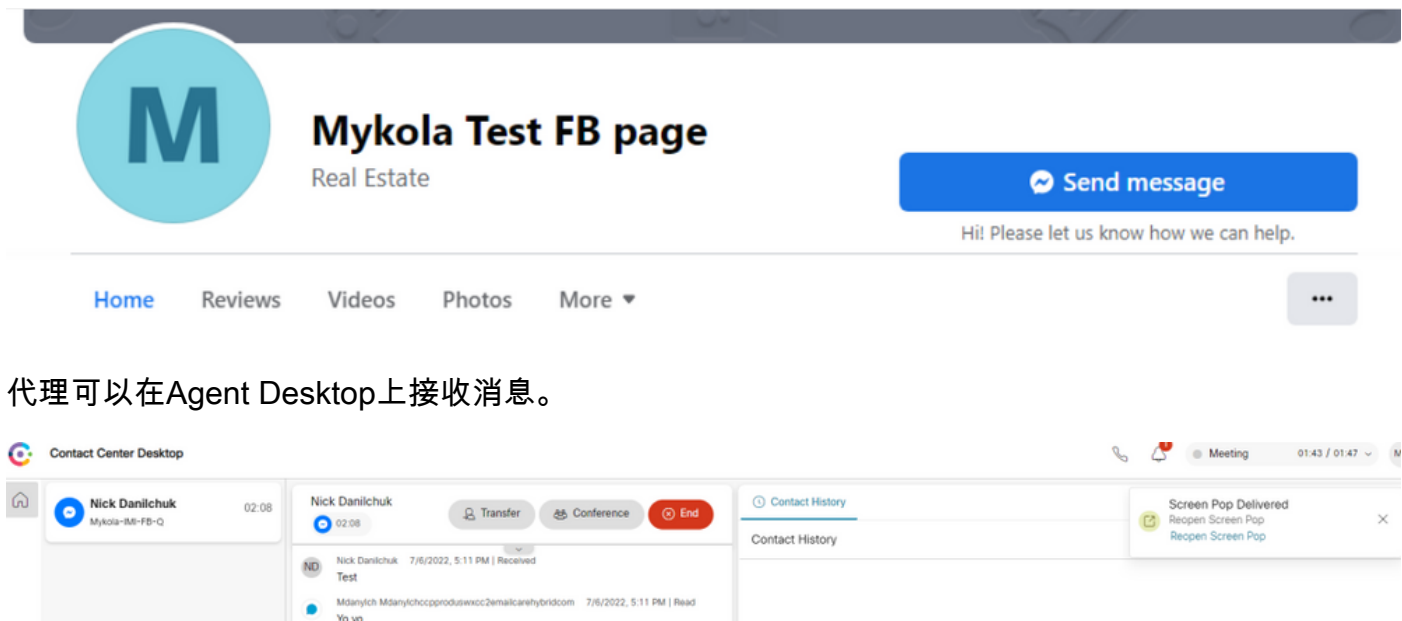

7/6/2022, 5:12 PM | Re

#### 關於此翻譯

思科已使用電腦和人工技術翻譯本文件,讓全世界的使用者能夠以自己的語言理解支援內容。請注 意,即使是最佳機器翻譯,也不如專業譯者翻譯的內容準確。Cisco Systems, Inc. 對這些翻譯的準 確度概不負責,並建議一律查看原始英文文件(提供連結)。